#### *Практичне заняття №2 Утиліти Навчальні питання:*

**1. Архівування даних.**

- **2. Відновлення інформації.**
- **3. Робота з панеллю керування Windows.**
- **4. Використання сервісних програм.**

### **ЗАВДАННЯ 2**

У папці **Прізвище** створити папку **ПЗ-2.**

### *1. Робота з архіваторами*

1.1. За допомогою програми архіватора **WinRAR** заархівувати до папки **ПЗ-2** файли, створені на **ПЗ-1**. Параметри архівації для кожного файлу вказані у пунктах 1.1.1, 1.1.2, 1.1.3, 1.1.4:

**Методика виконання** > Для запуску програми-архіватора WinRar виконати команду **Пуск-Програми-WinRar-WinRar.exe**. У вікні **WinRar** в адресному рядку вибрати папку, в якій знаходяться файли для архівування.

**1.1.1. Прізвище\_1\_n\_1.txt** у **Прізвище\_1.rar**, метод стиснення – **Максимальний.**

**Методика виконання** Для створення **RAR-архіву** вибрати файл **Прізвище\_1\_n\_1.txt** зі своєї папки **ПЗ-1** та натиснути на панелі інструментів кнопку **Додати**. У вікні Ім'я та параметри архіву натиснути кнопку **Огляд**, у своїй папці **Прізвище** вибрати папку **ПЗ-2** для збереження архівного файлу та натиснути кнопку **ОК**. У рядку **Ім'я архіву** записати ім'я архівного файлу – **Прізвище\_1** – та встановити перемикач **RAR** у параметрах **Формат архіву**. У списку **Метод стиснення** вибрати тип стиснення – **Максимальний.** Натиснути кнопку **ОК.**

**1.1.2. Прізвище\_1\_n\_4.bmp у Прізвище\_2.zip,** метод стиснення **– Хороший.**

**Методика виконання** Для створення **ZIP-архіву** вибрати файл **Прізвище\_1\_n\_4.bmp** зі своєї папки **ПЗ-1** та натиснути на панелі інструментів кнопку **Додати**. У вікні **Ім'я та параметри архіву** натиснути кнопку **Огляд,** у своїй папці **Прізвище** вибрати папку **ПЗ-2** для збереження архівного файлу та натиснути кнопку **ОК.** Записати ім'я архівного файлу – **Прізвище\_2** – та встановити перемикач **ZIP** у параметрах **Формат архіву**. Зі списку **Метод стиснення** вибрати тип стиснення **– Хороший**, натиснути кнопку **ОК**.

**1.1.3. Файли: Фамилия\_1\_n\_3.rtf і Фамилия\_1\_n\_5.bmp в архівний файл Фамилия\_3.exe, що само розпаковується.**

**Методика виконання** Для створення архівного **SFX-архіву**, що саморозпаковується, з розширенням **ЕХЕ** вибрати у своїй папці **ПЗ-1** два файли **Прізвище\_1\_n\_3.rtf** і **Прізвище\_1\_n\_5.bmp** (несумежні файли вибираються при натиснутій клавіші **Ctrl**) і натиснути на панелі **Додати**. У вікні **Ім'я та параметри** архіву натиснути кнопку **Огляд**, у своїй папці **Прізвище** вибрати папку **ПЗ-2** для збереження архівного файлу та натиснути кнопку **ОК**. Записати ім'я архівного файлу – **Прізвище\_3.** Після цього в параметрах архівації встановити опцію **Створити sfx-архів** і натиснути кнопку **ОК**.

**1.1.4.** Файл **Фамилия\_1\_n\_2.jpg** за архівувати **в багатотомний архів Фамилия\_4.rar** розміром **100 кб**.

**Методика виконання** Для створення багатотомного архіву вибрати у своїй папці **ПЗ-1** файл **Прізвище\_1\_n\_2.jpg** та натиснути на панелі інструментів кнопку **Додати**. У вікні **Ім'я та параметри** архіву натиснути кнопку **Огляд**, у своїй папці

**Прізвище** вибрати папку **ПЗ-2** для збереження архівних файлів та натиснути кнопку **ОК**. Записати ім'я архівного файлу **– Прізвище\_4.** У **списку Розділити на томи розміром (в кбайтах)** вписати **100 кб.** Якщо такий розмір у списку відсутній, то записати в поле **100** і вибрати в полі праворуч **КБ** (килобайти). Натисніть кнопку **ОК.**

**1.2.** У папці **Прізвище** створити папку **Ім'я** (як ім'я вказати Ваше особисте ім'я).

**Методика виконання** Перейти до програми **Провідник**. У своїй папці **Прізвище** створити папку **Ім'я** (наприклад Олег, Таня і т. д.).

**1.3.** Розархівувати всі створені архівні файли до папки **Ім'я.**

**Методика виконання** Перейти до своєї папки **ПЗ-2**. Двічі клацнути лівою кнопкою мишки на архівному файлі **Прізвище\_1.rar**. У вікні програми **WinRar**, що відкрилося, натиснути на панелі інструментів кнопку **Витягти.** У вікні **Шлях та параметри вилучення** у своїй папці **Прізвище** вибрати папку **Ім'я**, до якої розпакувати файли та натиснути **ОК.**

Аналогічно, розпакувати архів **Прізвище\_2.zip.**

Архів з розширенням **ЕХЕ (**файл **Прізвище\_3.exe)** не потребує програми архіватора. Двічі клацнути на ньому лівою кнопкою мишки. У вікні архів, що саморозпаковується, натиснути кнопку **Огляд**, вибрати у своїй папці **Прізвище** папку **Ім'я**, в яку треба розпакувати файли, і натиснути **ОК**. Натиснути кнопку **Вийняти,** щоб розархівувати.

# *2. Робота з он-лайн антивірусом*

2.1. Перевірити файл **Прізвище\_1\_n\_3.rtf,** створений на **ПЗ-1,** он-лайн антивірусом, інтернет-адреса якого для Вашого варіанту задана в **таблиці 2.1.**

**Методика виконання** Запустити будь-який Інтернет-браузер та записати в адресному рядку посилання на онлайн антивірус, заданий для **Вашого варіанту** в **табл. 2.1** у завданні та натиснути **Enter**. Це призведе до відкриття веб-сторінки програми. У розділі Вибір файлу натиснути кнопку **Огляд**, вибрати у своїй папці **ПЗ-1** файл **Прізвище\_1\_n\_3.rtf** для перевірки та натиснути кн**опку Завантажити та перевірити.** Відобразиться повідомлення про початок перевірки. Після перевірки відкриється вікно із результатом перевірки.

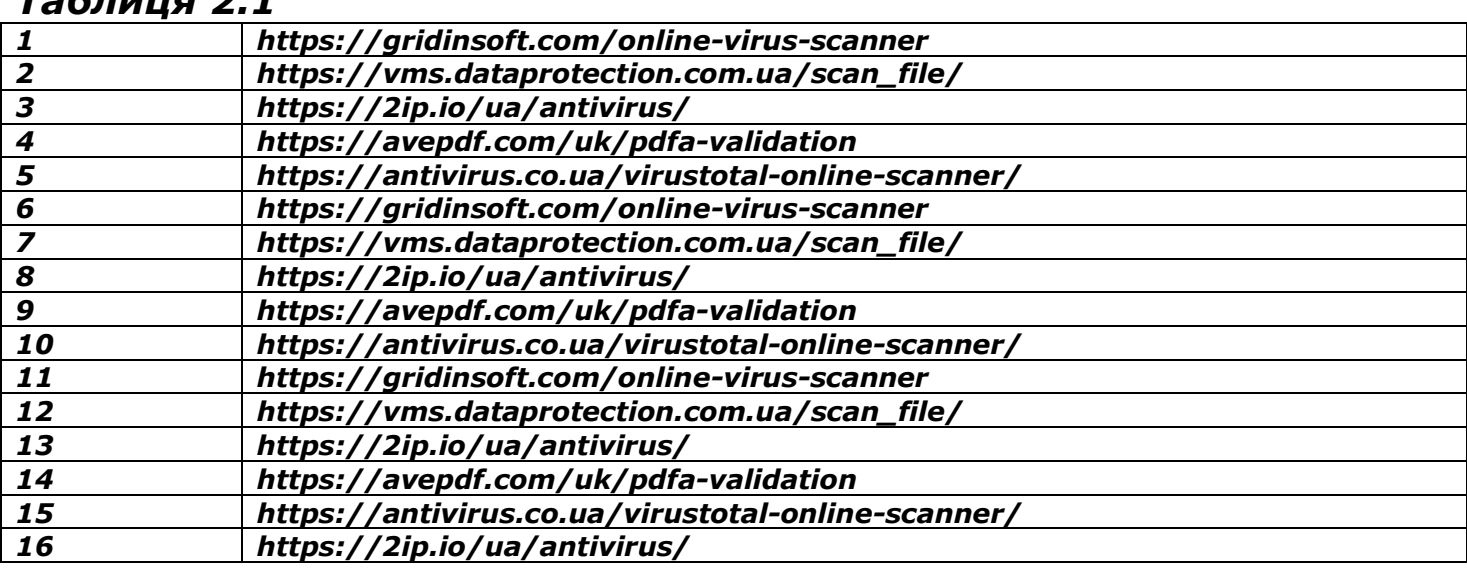

# *Таблиця 2.1*

**2.2.** Створити скріншот (копію екрана) результату перевірки файлу за допомогою клавіші **PrintScreen** та зберегти його за допомогою програми **Paint** у своїй папці **ПЗ-2**: ім'я файлу – **Прізвище\_2\_n\_1**, де **n** – номер варіанта; тип файлу – **jpeg.**

**Методика виконання** Створити скріншот (копію екрану) результату перевірки файлу за допомогою клавіші **PrintScreen** та зберегти його за допомогою програми **Paint** у своїй папці **ПЗ-2** з ім'ям **Прізвище\_2\_n\_1**, де **n** – номер варіанта, тип файлу – **jpeg.**

# *3. Робота з панеллю управління (зробити screenshot)*

3.1. Налаштувати параметри **Властивості папки** (приховати розширення файлів, не показувати приховані файли та папки). *Зробити screenshot зберігти*  **Прізвище\_2\_n\_2**.

**Методика выполнения** Для налаштування параметрів **Властивості папки** натисніть кнопку **Пуск–Настройка–Панель керування**. У вікні **Панель керування** виберіть пункт **Властивості папки**. Виберіть вкладку **Вигляд** і в розділі **Додаткові параметри** поставити галочку **в приховати розширення файлів**. Встановити перемикач **Не відображати приховані файли та папки**. *Зробити screenshot зберігти* **Прізвище\_2\_n\_2**. У вікні **Властивості папки** натисніть кнопку **Застосувати** та **ОК.**

**3.2**. Налаштувати параметри **Дата та час.** *Зробити screenshot зберігти*  **Прізвище\_2\_n\_3**.

**Методика выполнения** Для налаштування параметрів **Дата та час** натисніть кнопку **Пуск–Настройка–Панель керування**. У вікні **Панель керування** виберіть **Дата та час**. На вкладці **Дата та час** налаштувати годинник та перевірити календар. *Зробити screenshot зберігти* **Прізвище\_2\_n\_3**.

**3.3**. Переглянути параметри **Мова та регіональні стандарти.** *Зробити screenshot зберігти* **Прізвище\_2\_n\_4**.

**Методика выполнения** Для налаштування параметрів **Мова та регіональні стандарти**: натиснути кнопку **Пуск–Настройка–Панель керування.** У вікні **Панель керування виберіть Мова та регіональні стандарти**. На вкладці

**Регіональні параметри** вказати розташування **Україна.** На вкладці **Мови** натиснути кнопку **Детальніше** та переглянути налаштування мов. *Зробити screenshot зберігти* **Прізвище\_2\_n\_4**.

# *4. Робота з налаштуваннями системи (msconfig)*

Використовуючи команду Виконати меню **Пуск,** відкрити файл **msconfig** і ознайомитися з командами **Налаштування системи**. *Зробити screenshot зберігти* **Прізвище\_2\_n\_5**.

**Методика выполнения** Натиснути кнопку **Пуск – Виконати**, у вікні Запуск програми записати **msconfig** та натиснути **ОК**. У **вікні Налаштування системи** вибрати вкладку **Автозавантаження** і ознайомитися з командами в автозавантаженні. *Зробити screenshot зберігти* **Прізвище\_2\_n\_5**. Закрити вікно **Налаштування системи**, підтвердивши **Вихід без перезавантаження.**

### *5. Використання службових програм Windows*

**5.1.** Провести очищення **диска D.** Створити скріншот (копію екрану) вікна з параметрами очищення та зберегти його у своїй папці **ПЗ-2** з ім'ям **Прізвище\_2\_n\_6,** де **n –** номер Вашого варіанту; тип файлу **– bmp.**

**Методика выполнения >** Для очищення диска виконати команду Пуск-**Програми-Стандартні-Службові-Очищення диска**. У вікні **Вибір диска** виберіть диск **D**: для очищення та натисніть **OK**. Це призведе до перевірки диска та відкривання вікна Очищення диска. На вкладці **Очищення диска** відзначити пункти **Кошик, Тимчасові файли, Файли каталогу для індексації** та натиснути **ОК.** Для створення скріншота (копії екрана) натисніть клавішу **PrintScreen** на клавіатурі. Відкрити графічний редактор **Paint** та вставити скріншот командою **Правка-Вставити**. Зберегти файл у папці **ПЗ-2** з ім'ям

**Прізвище\_2\_n\_6**, де **n** – номер варіанта, тип файлу – **bmp**. У вікні **Очищення диска** натисніть кнопку **OK**. Далі у вікні підтвердити виконання вибраних дій.

### **Контрольні питання**

1. Які методи стиснення використовуються у програмі WinRar?

2. Які параметри архівування можна використовувати для створення архівного файлу формату ZIP?

3. Що розуміють під терміном «стиснення інформації»? Що відбувається під час стиснення інформації?

4. Який файл називається архівним?

5. Які архіви називаються багатотомними?

6. Які архіви називаються такими, що саморозпаковуються?

7. Який інструмент програми EasyRecovery призначений для відновлення типових файлів?

8. Перерахуйте основні призначення антивірусних програм.

9. Як настроїти поточну дату на комп'ютері?

10. З чим пов'язане таке поняття, як фрагментація дисків?

11. З якою метою здійснюється очищення диска?

12. Чи можна відновити файли, видалені з Кошика? Якщо так, то як, а якщо ні, то чому?

13. Як забрати програму з автозавантаження?

14. Як відновити систему засобами Windows?

15. Як встановити поточний час на комп'ютері?

16. Навіщо використовується Панель управління?